## **Importer votre emploi du temps dans l'agenda de votre tablette/smartphone à partir d'un compte Gmail**.

- Connectez-vous à iSorbonne à partir de votre ordinateur pour accéder à votre emploi du temps.
- Cliquez sur l'icône «Export Agenda» dans les options au bas de la page

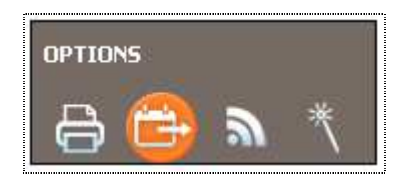

• Cliquez sur le bouton «**Générer URL**» après avoir modifié les dates de début et de fin

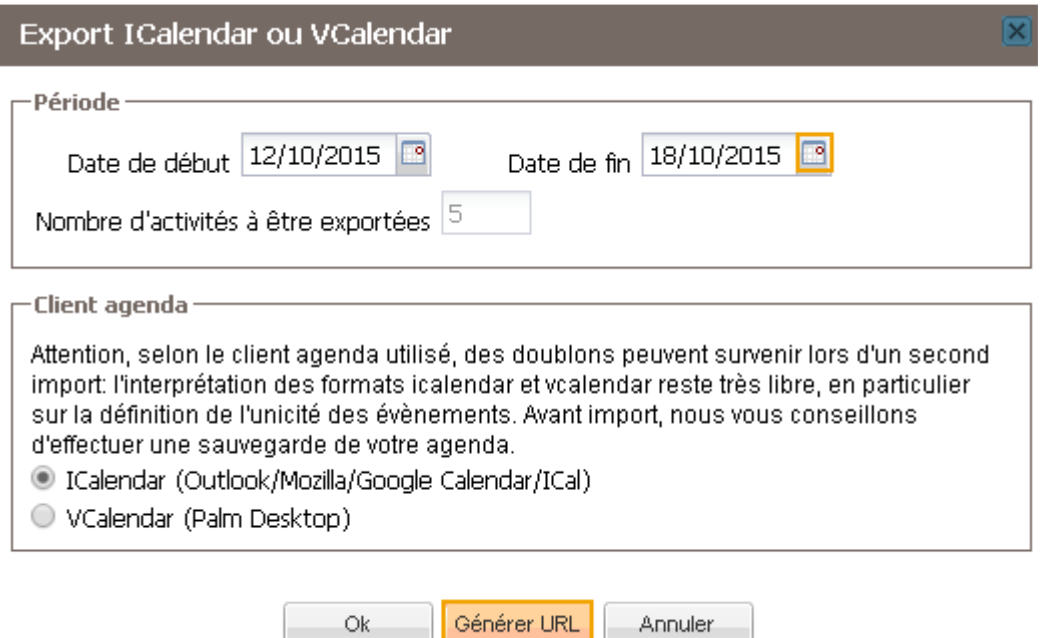

• Sélectionnez et copiez l'URL générée :

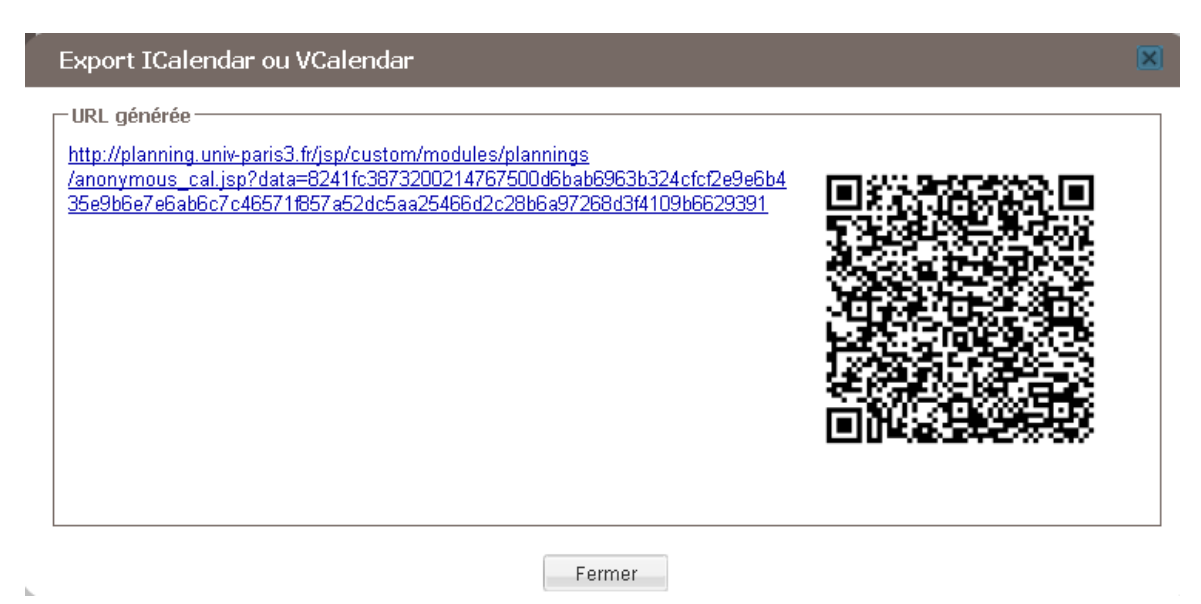

- Connectez-vous à votre compte Gmail à partir de votre ordinateur
- Cliquez sur l'icône « Applications » **III** en haut à gauche, puis sur «Agenda».

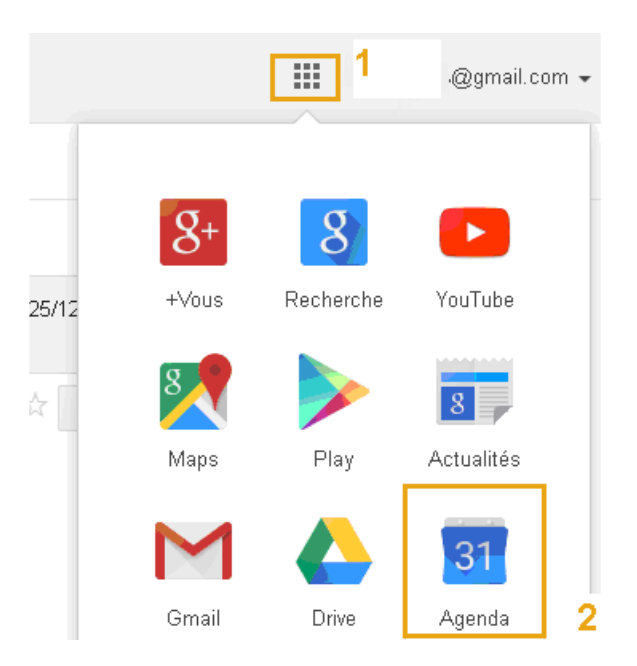

• Sélectionnez «**Ajouter par URL**» un agenda dans «**Autres Agendas** »

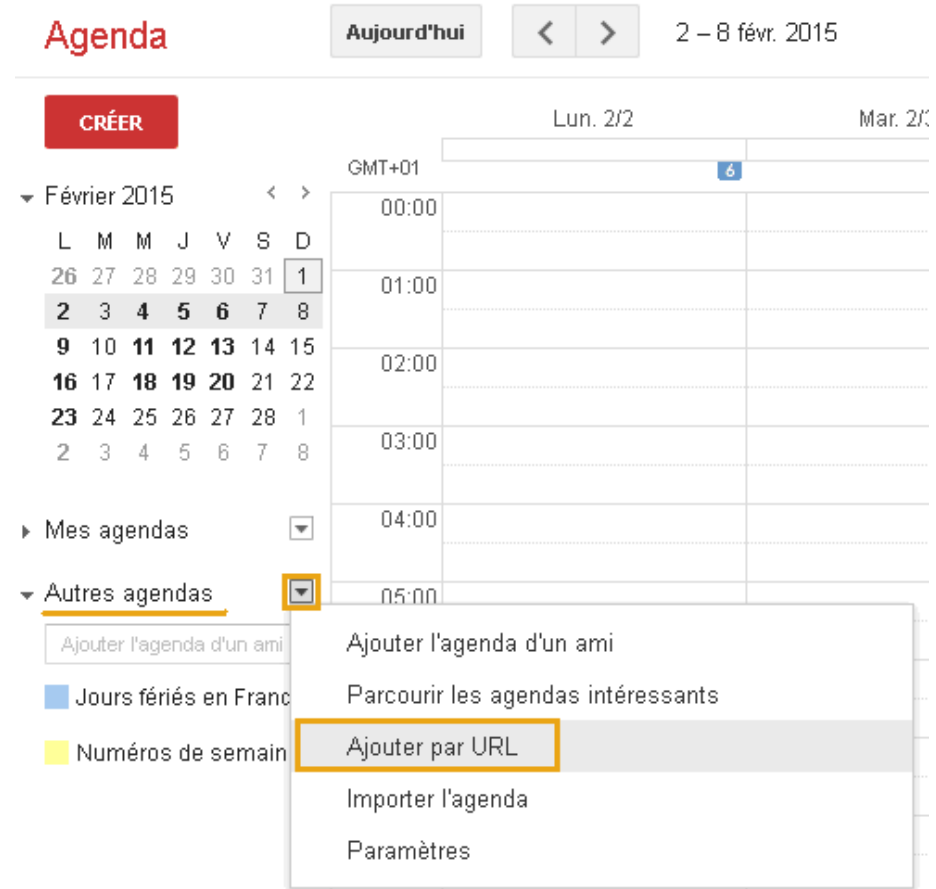

• Collez l'URL générée, puis cliquez sur «**Ajouter** »

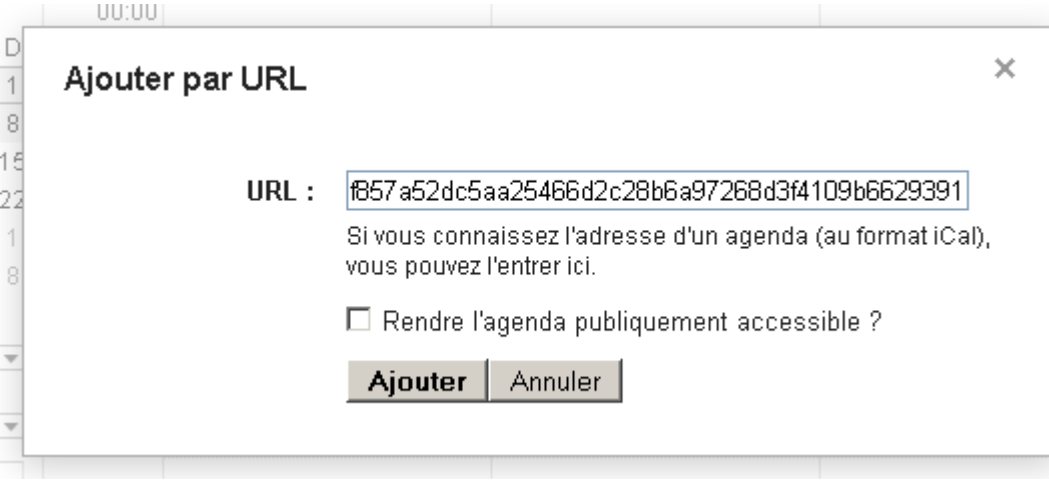

• Cliquez ensuite sur « **Paramètres** »

| Agenda                                                                                                    | Aujourd'hui |                                            |            | $12 - 18$ oct. 2015 | Jour                             | <b>Semaine</b> | Mois | 5 jours | Planning | Plus $\overline{\phantom{a}}$ | ۰ |  |
|----------------------------------------------------------------------------------------------------|-------------|--------------------------------------------|------------|---------------------|----------------------------------|----------------|------|---------|----------|-------------------------------|---|--|
| <b>CRÉER</b>                                                                                                    | GMT+02      | Lun. 12/10                                 | Mar. 13/10 | <b>Mer. 14</b>      | Densité d'affichage :<br>Normale |                |      |         |          |                               |   |  |
| $\langle \quad \rangle$<br>$\sqrt{\phantom{0}}$ Octobre 2015<br>s<br>D<br>м<br>ν<br>м                                     | 00:00       |                                            |            |                     |                                  | Moyenne        |      |         |          |                               |   |  |
| 3.<br>29<br>30<br>2<br>4<br>28<br>6<br>9<br>10 11<br>8<br>5<br>12 13 14 15 16 17 18                                       | 01:00       |                                            |            |                     | Élevée                           |                |      |         |          |                               |   |  |
| 20<br>-21<br>22 23 24 25<br>19<br>29 30 31<br>27<br>28<br>26                                                              | 02:00       |                                            |            |                     | Aide                             | Paramètres     |      |         |          |                               |   |  |
| 3<br>7<br>5<br>6<br>8<br>2<br>4<br>$\overline{\mathbf v}$<br>« Mes agendas<br>Personnel<br>Anniversaires<br>$\Box$ Tâches | 03:00       |                                            |            |                     | Labos                            |                |      |         |          |                               |   |  |
|                                                                                                    | 04:00       | Synchronisation avec les appareils mobiles |            |                     |                                  |                |      |         |          |                               |   |  |
|                                                                                                    | 05:00       |                                            |            |                     | Envoyer un commentaire           |                |      |         |          |                               |   |  |
| $\overline{\phantom{a}}$<br>« Autres agendas<br>Ajouter l'agenda d'un ami                                                 | 06:00       |                                            |            |                     |                                  |                |      |         |          |                               |   |  |
| http://planning.univ-p<br>Jours fériés en France                                                                          | 07:00       |                                            |            |                     |                                  |                |      |         |          |                               | ▼ |  |
| Numéros de semaine                                                                                                    |             |                                            |            |                     |                                  |                |      |         |          |                               |   |  |

• A partir de l'onglet «**Agendas** », cliquez sur le lien «Modifier les notifications» pour changer le nom de l'agenda puis enregistrez

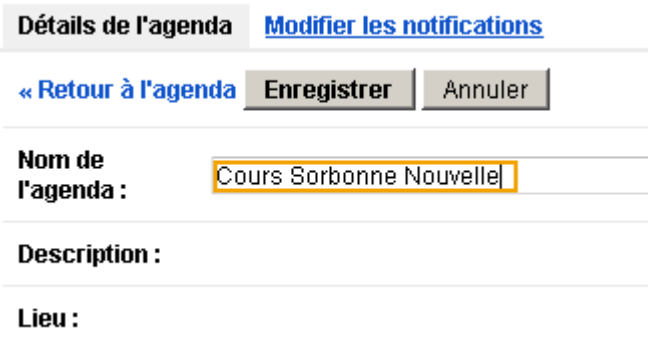

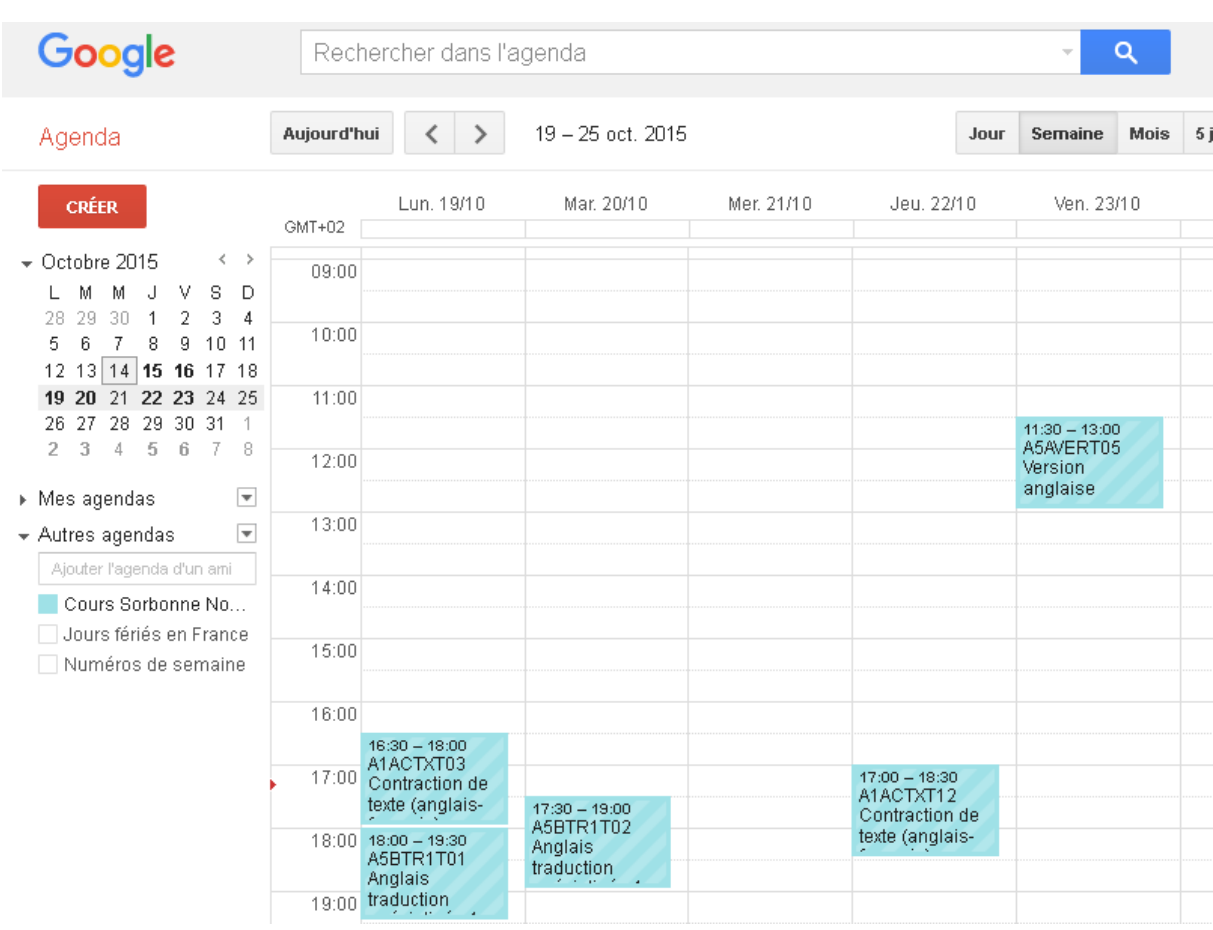

## Votre emploi du temps de l'université apparait dans l'agenda Google :

• Pour faire apparaitre votre emploi du temps de l'université sur votre application «Calendrier », synchronisez votre compte Gmail (et vos agendas) à partir de votre tablette/smartphone.

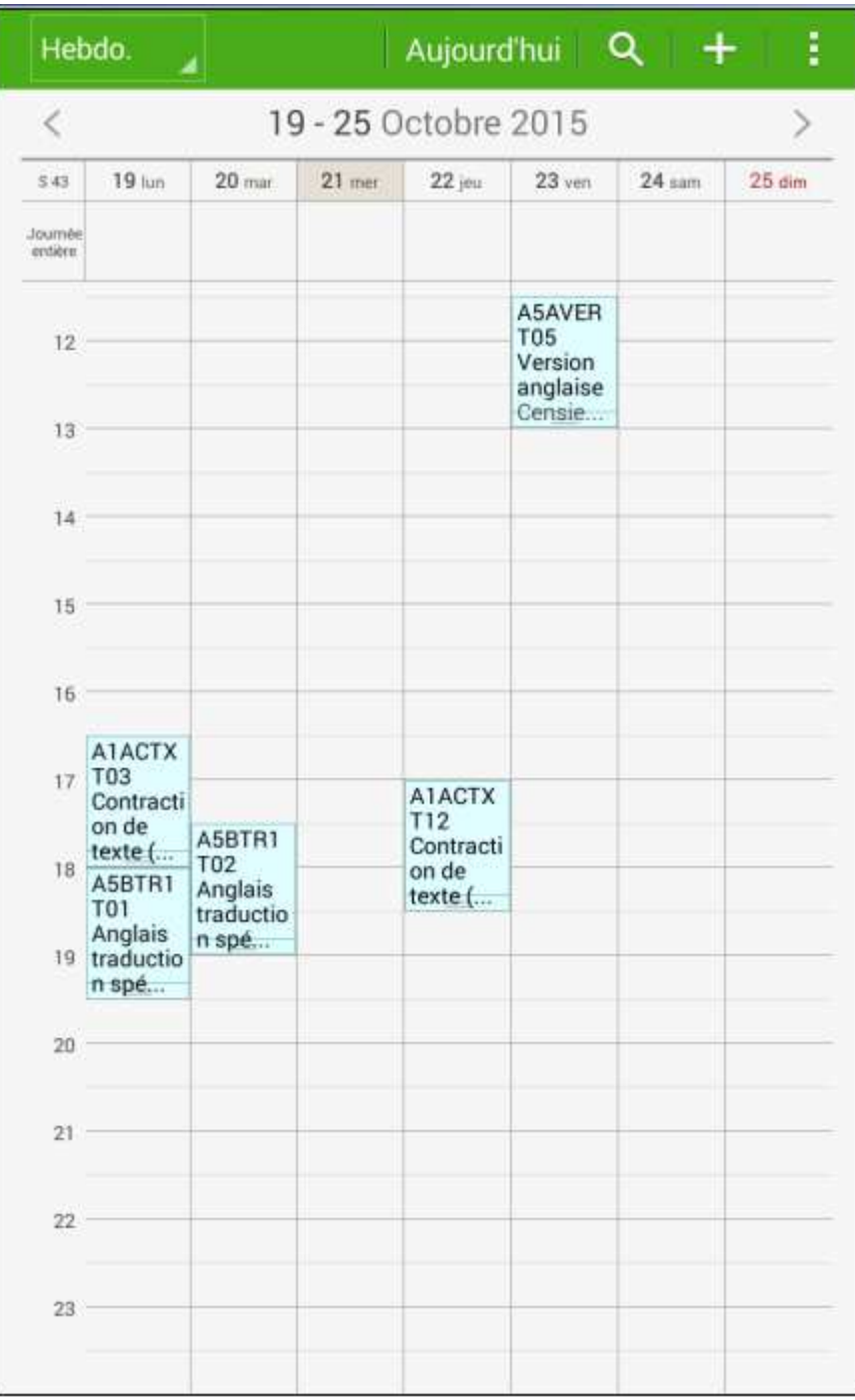